## 1. Microsoft Teams herunterladen

https://www.microsoft.com/de-de/microsoft-365/microsoft-teams/download-app

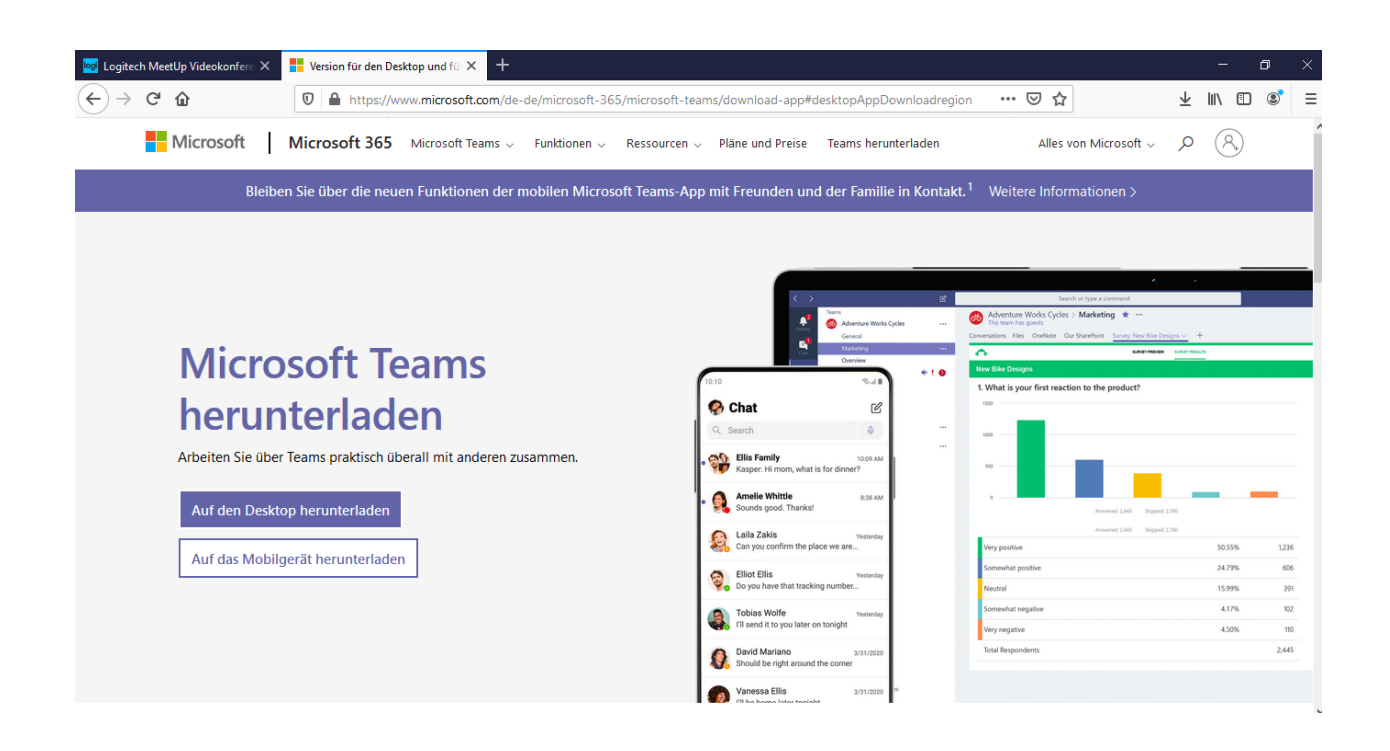

2. Geben Sie die E-Mail Adresse ein um sich anzumelden.

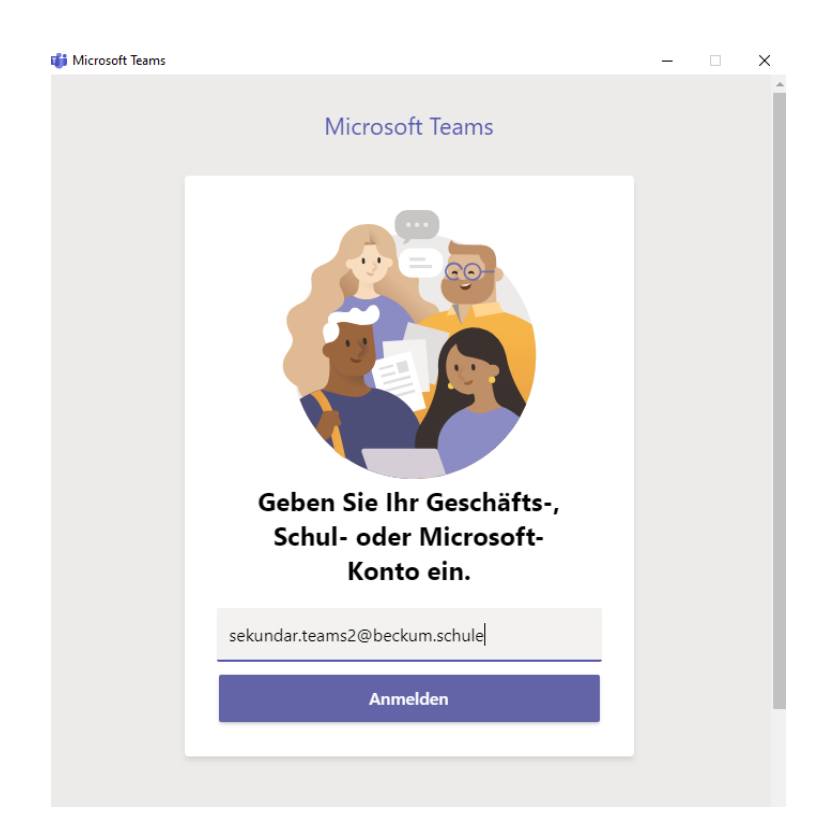

1.Melden Sie sich nun mit Ihrem Benutzernamen und Passwort an.

- 2 -

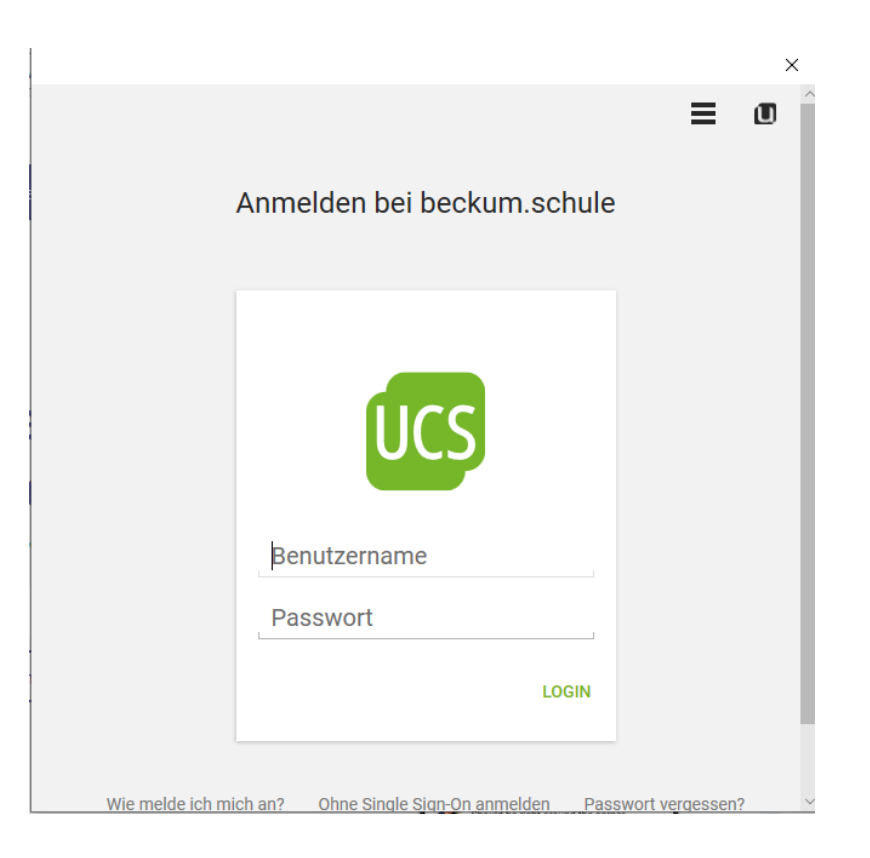

## 2. Unter "Anrufe" können Sie die Kontakte suchen und anrufen.

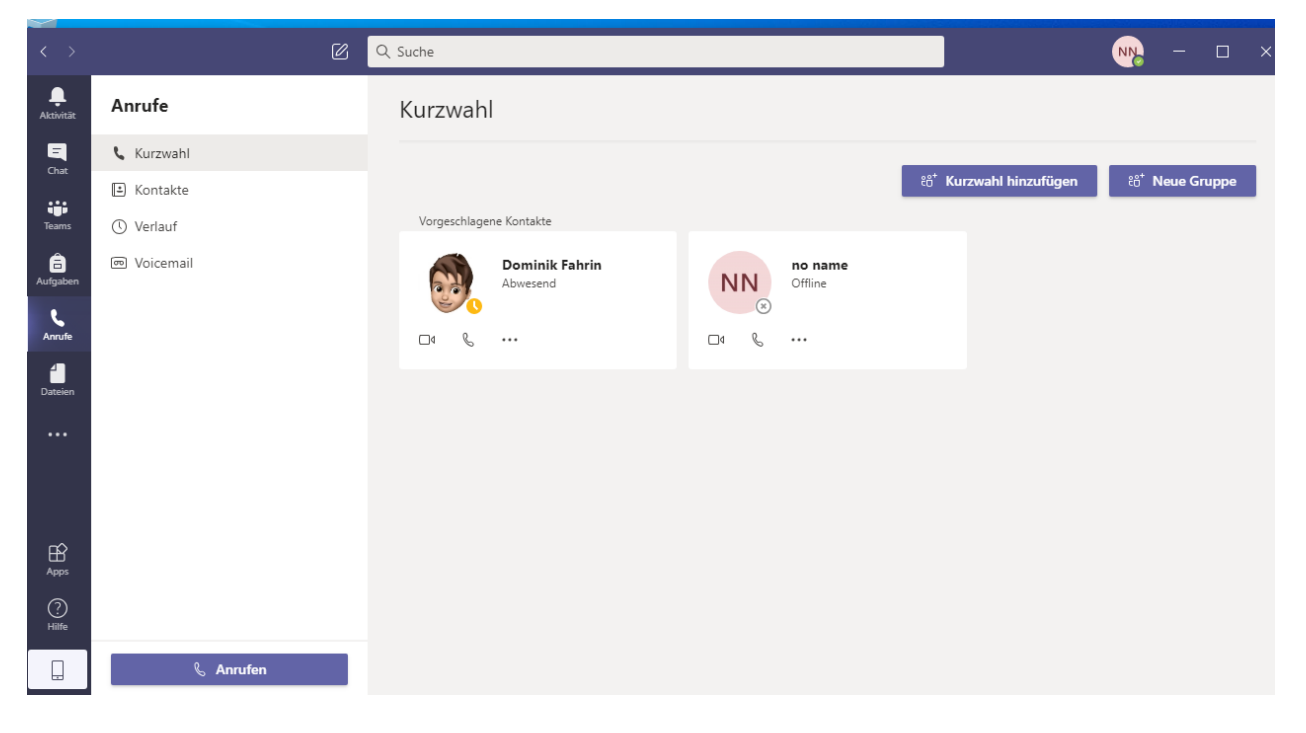

1. Wenn Sie im Gespräch sind, können Sie unter den Punkt "Geräteinstellungen anzeigen" das Mikrofon und die Kamera richtig auswählen falls es bei Ihnen nicht richtig angezeigt wird.

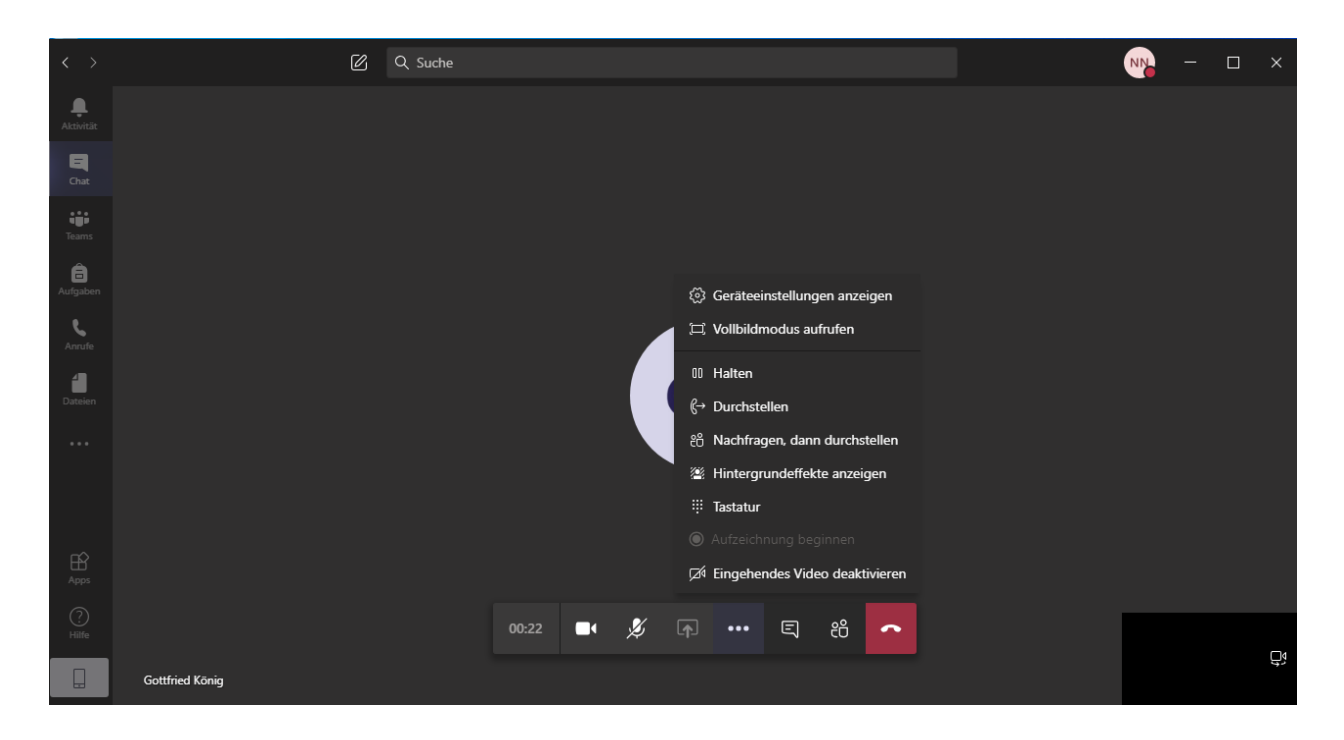

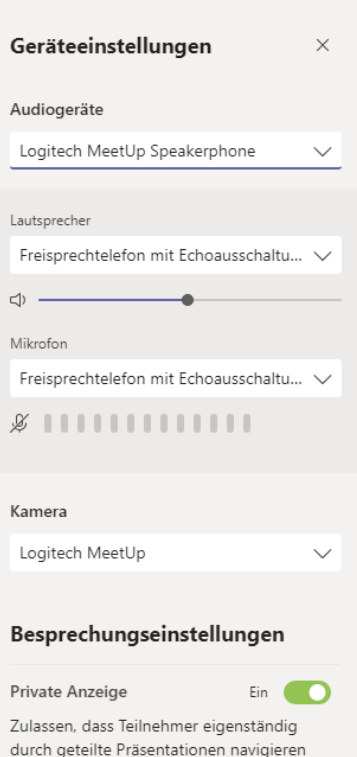